## **Schilderij** – video les

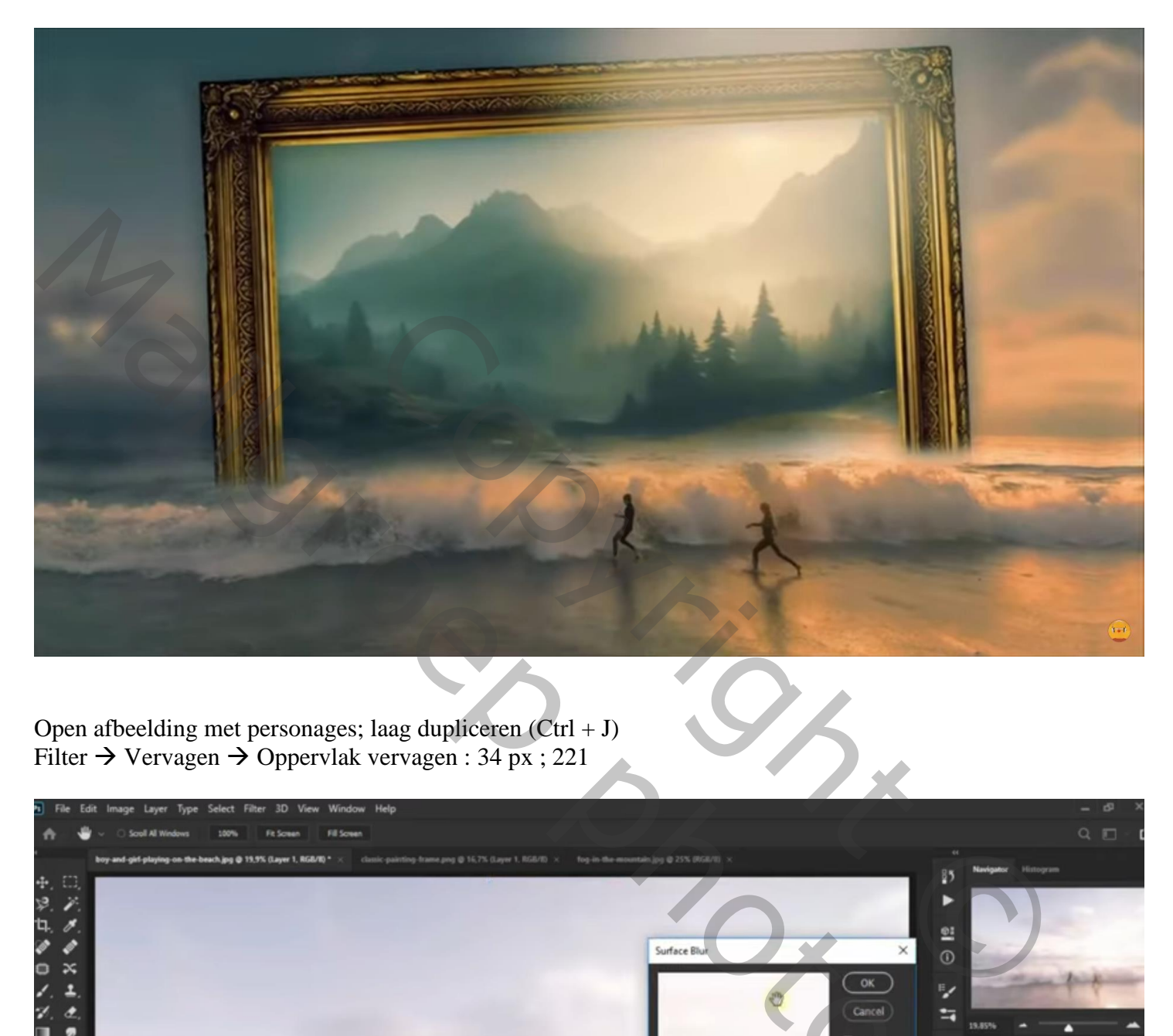

Open afbeelding met personages; laag dupliceren  $(CtrI + J)$ Filter  $\rightarrow$  Vervagen  $\rightarrow$  Oppervlak vervagen : 34 px ; 221

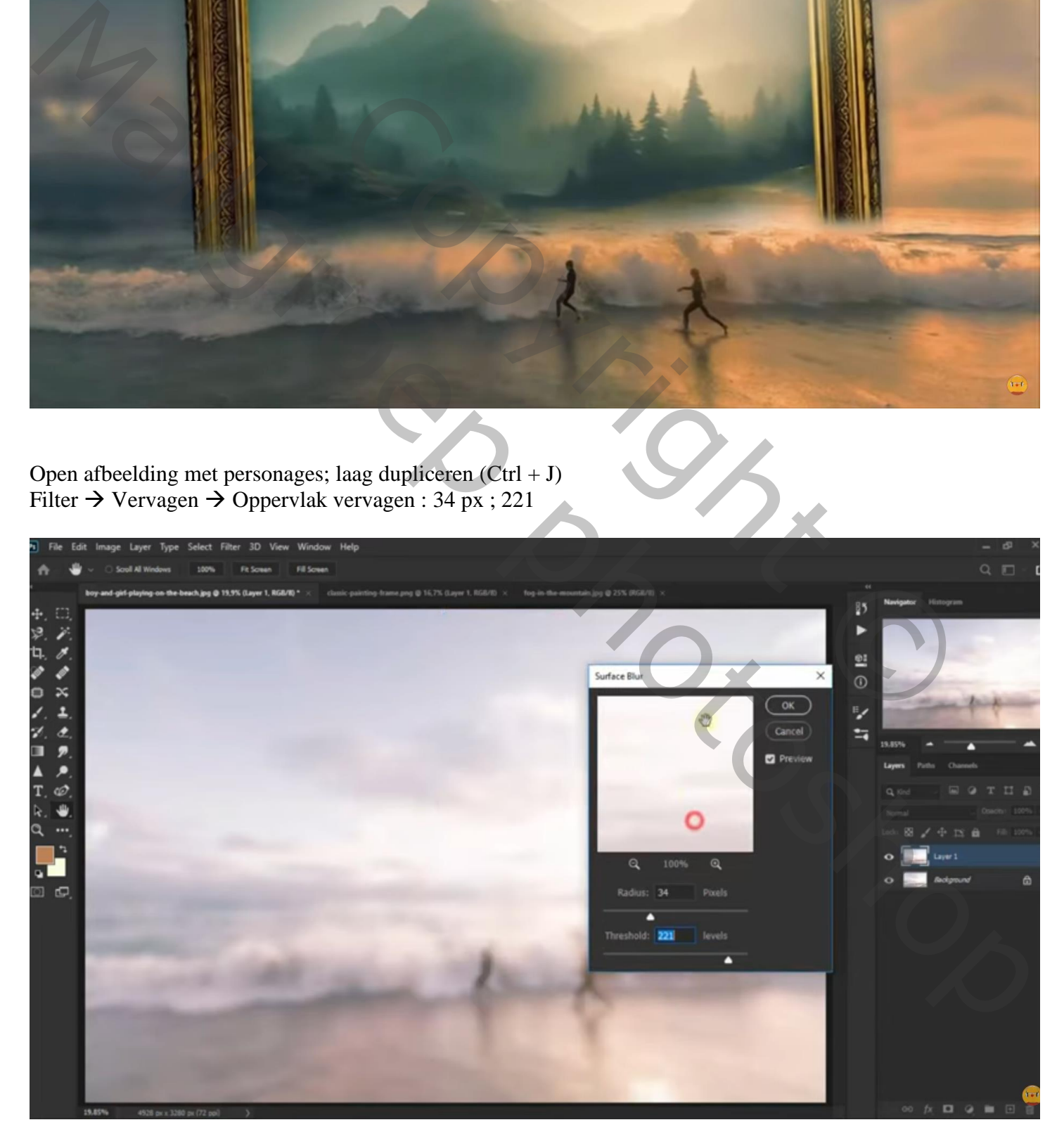

Voeg aan de kopie laag een laagmasker toe; deel onderaan tot tegen de golven verwijderen

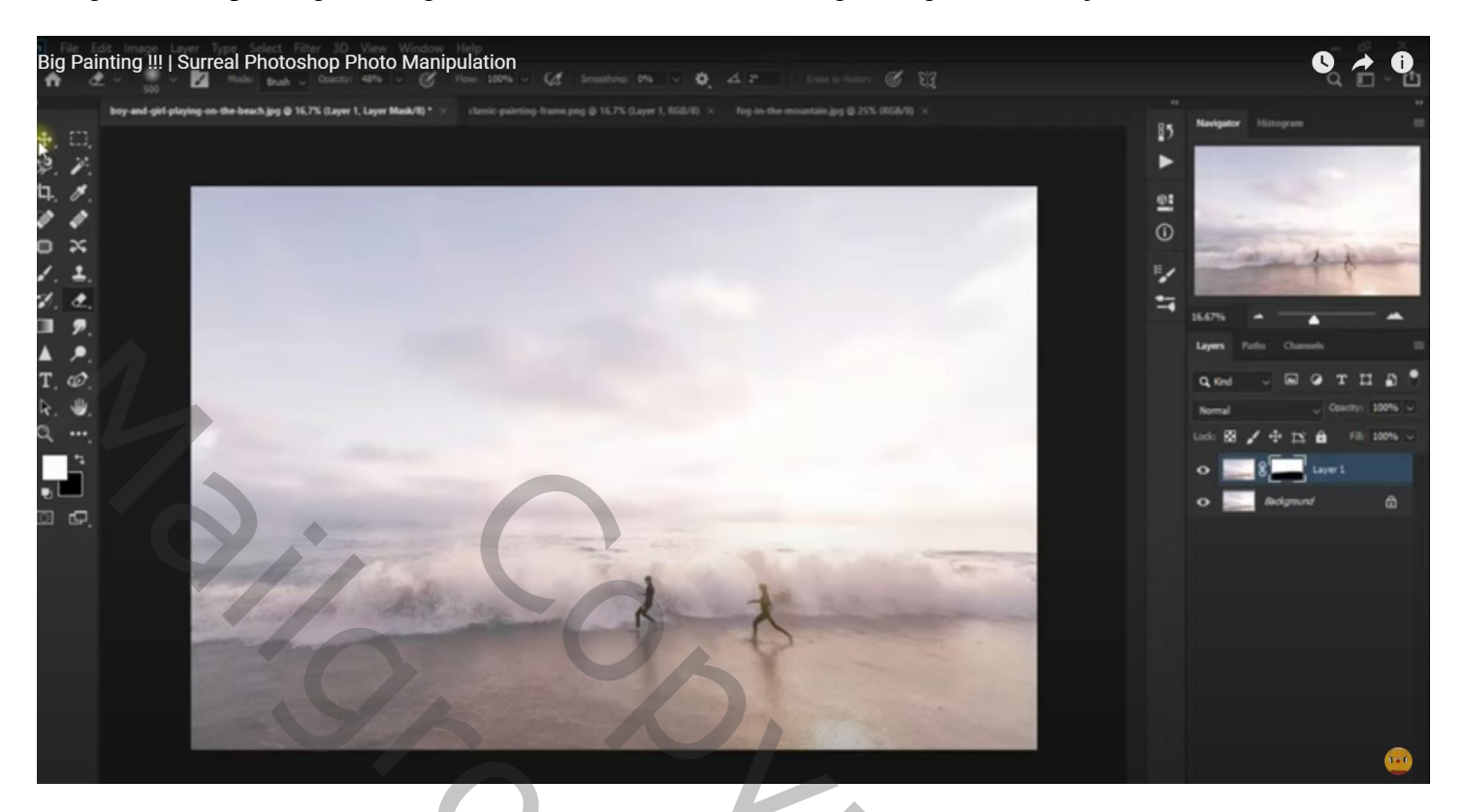

Aanpassingslaag 'Kleur Opzoeken' : Soft Warming.look ; modus = Vermenigvuldigen Op laagmasker schilderen op zelfde deel als daarnet (onderaan de afbeelding)

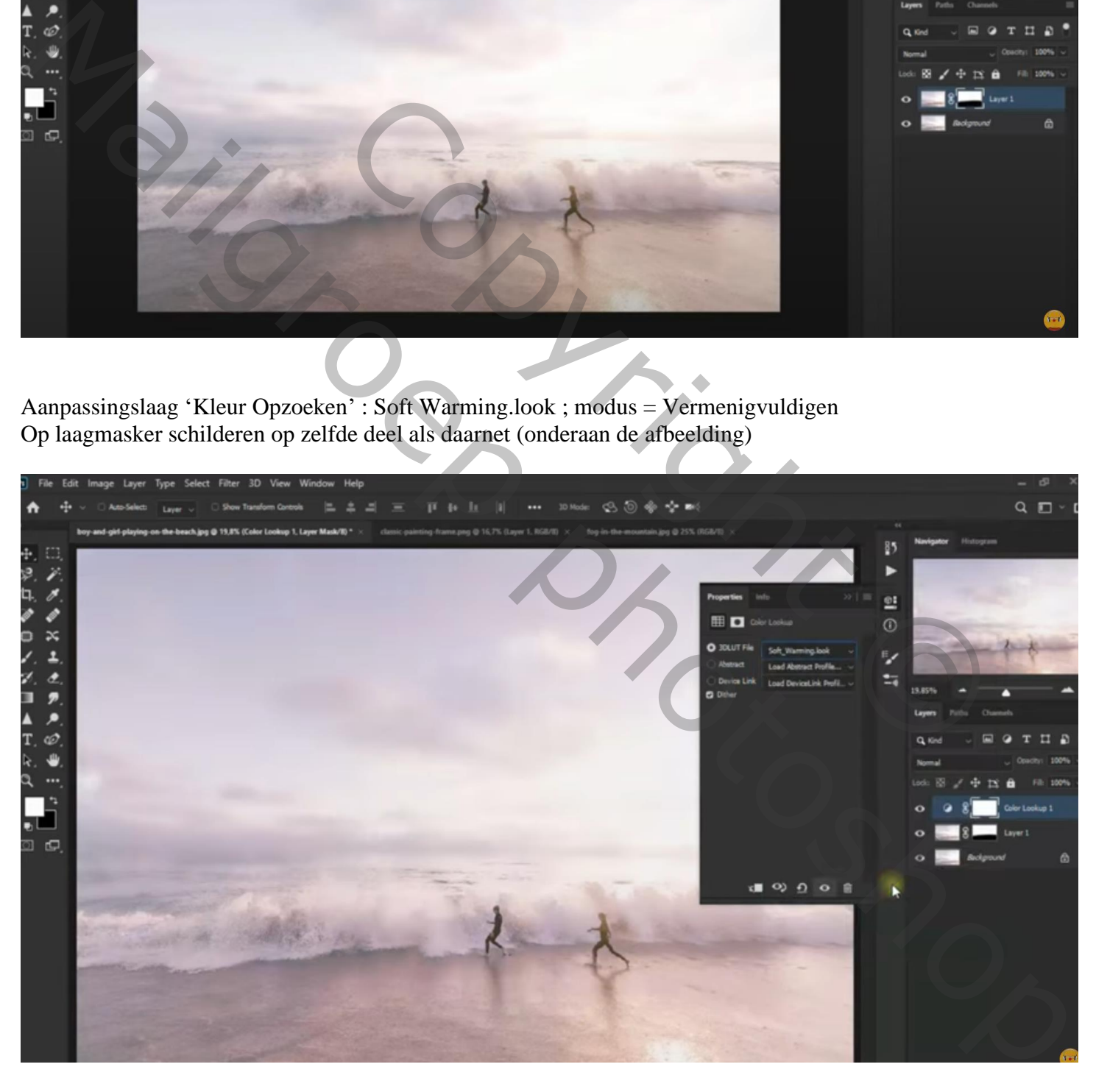

Aanpassingslaag 'Foto Filter' : Sepia; 52 % Aanpassingslaag 'Helderheid/Contrast': -22 ; 30

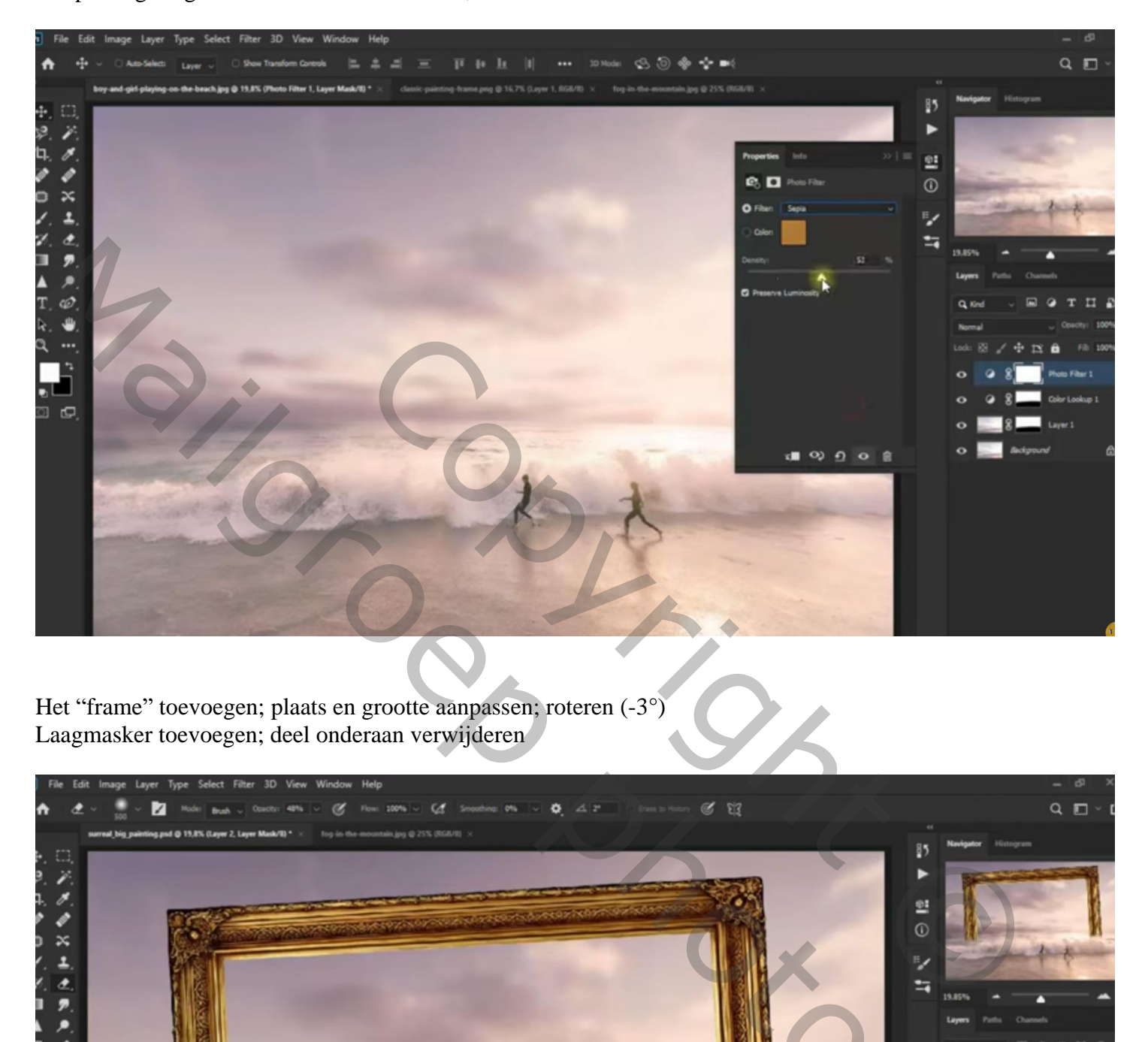

Het "frame" toevoegen; plaats en grootte aanpassen; roteren (-3°) Laagmasker toevoegen; deel onderaan verwijderen

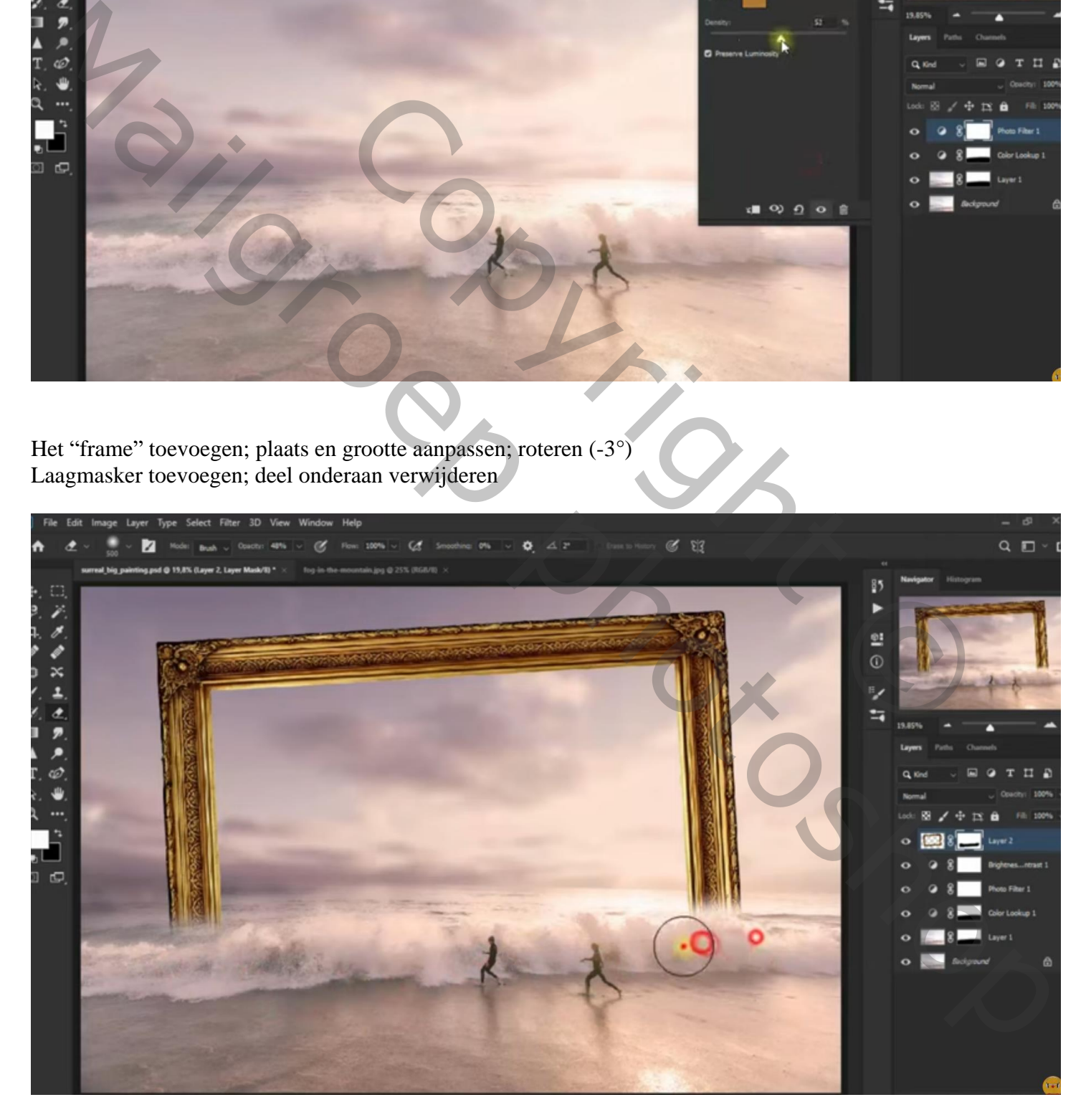

Voor laag "frame" : Slagschaduw = Vermenigvuldigen; zwart; 33 % ; -121° ; 0 px; 0% ; 120 px

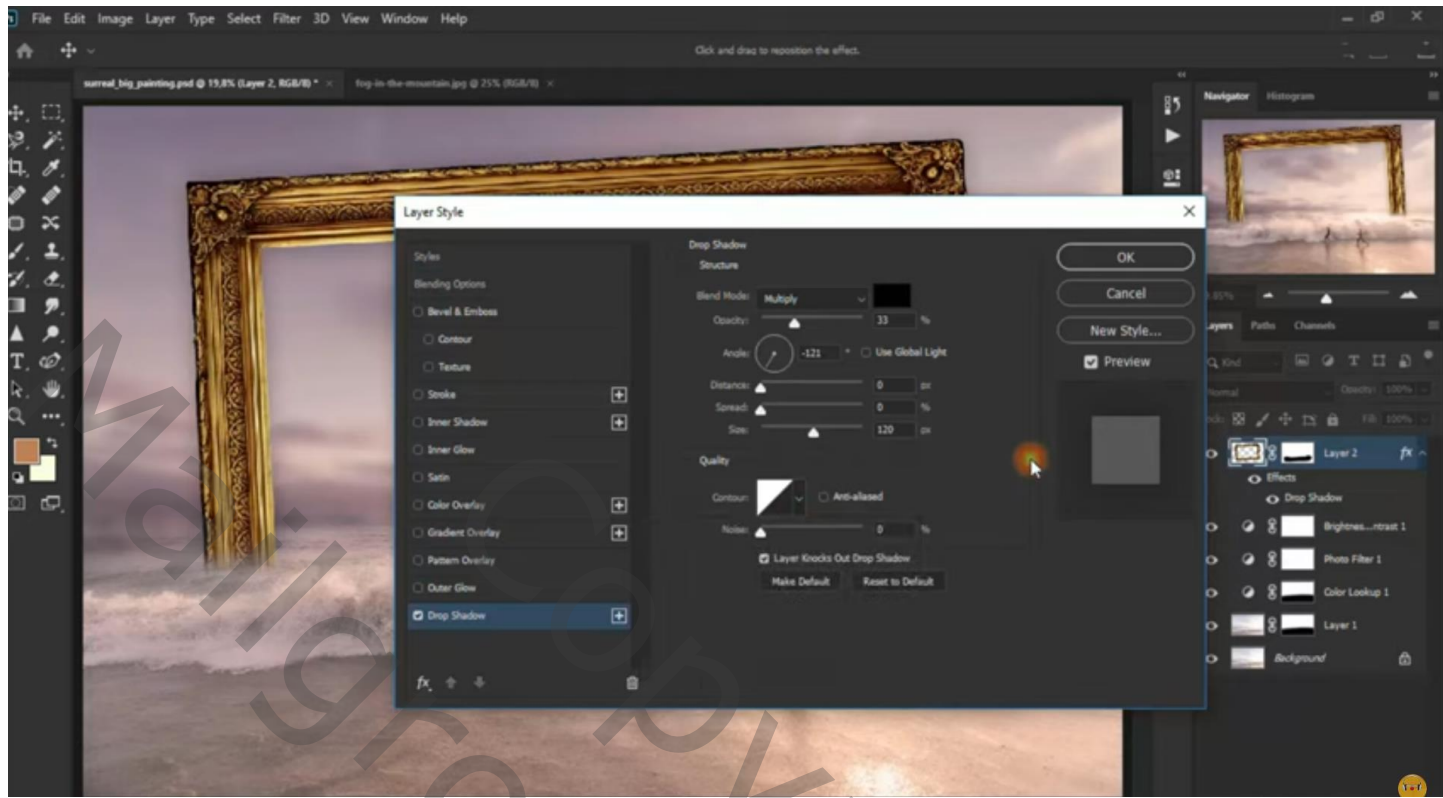

Aanpassingslaag 'Helderheid/Contrast' : 0 ; 44 ; Uitknipmasker boven het "frame"

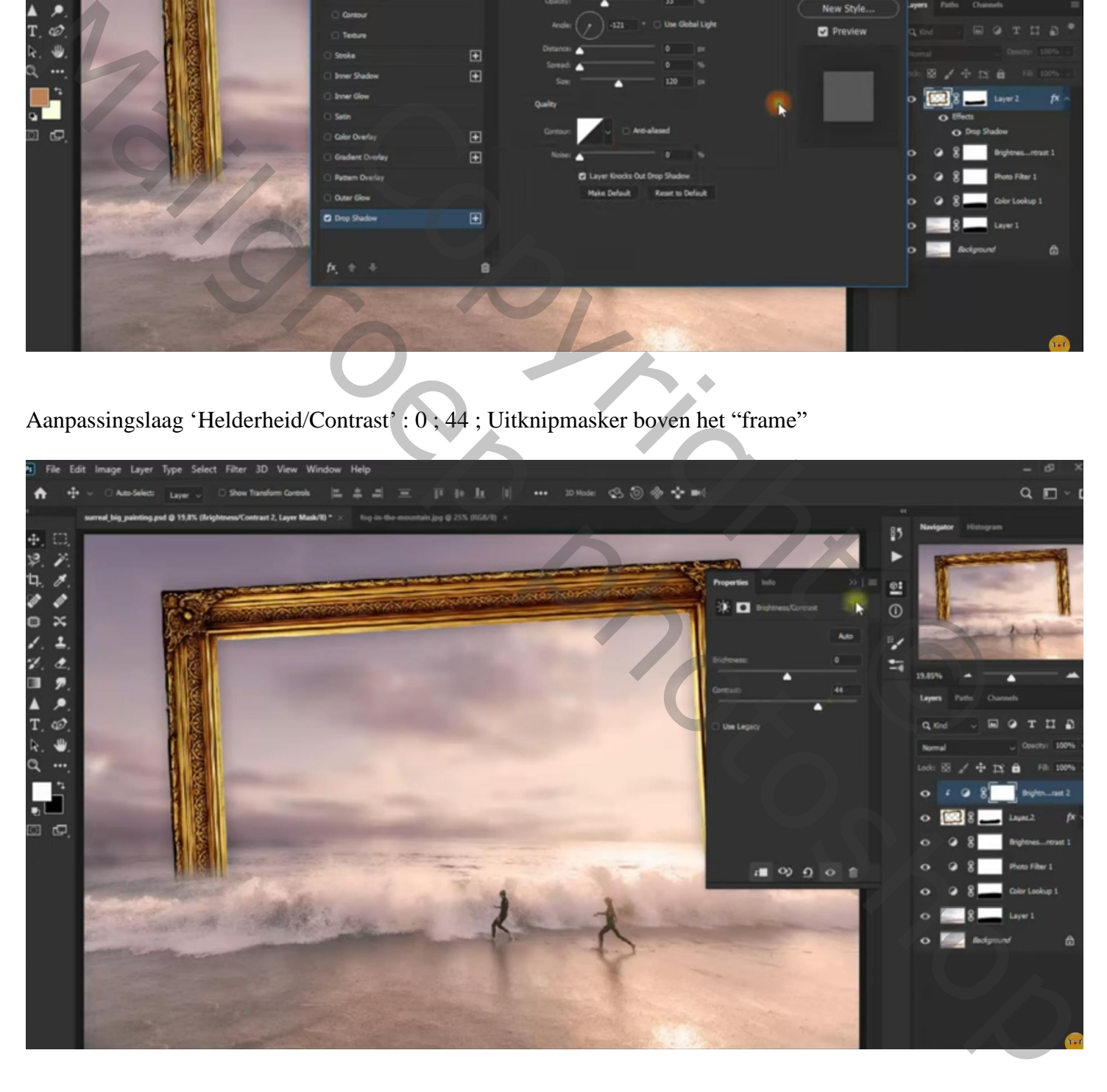

## Toevoegen van de "achtergrond" onder het frame; Transformeren; Laagmasker van laag "frame" hierop kopiëren

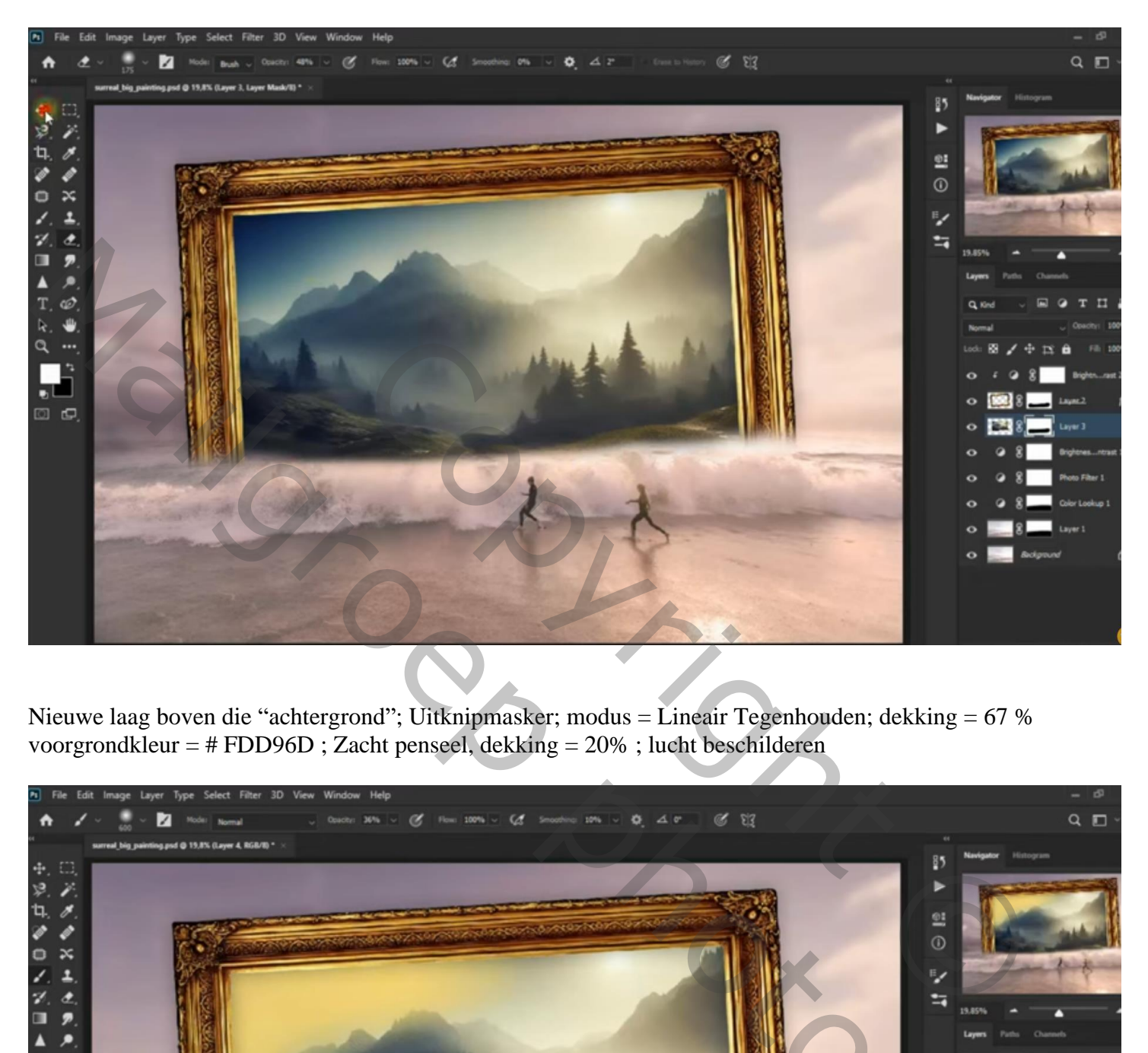

Nieuwe laag boven die "achtergrond"; Uitknipmasker; modus = Lineair Tegenhouden; dekking = 67 % voorgrondkleur = # FDD96D ; Zacht penseel, dekking = 20% ; lucht beschilderen

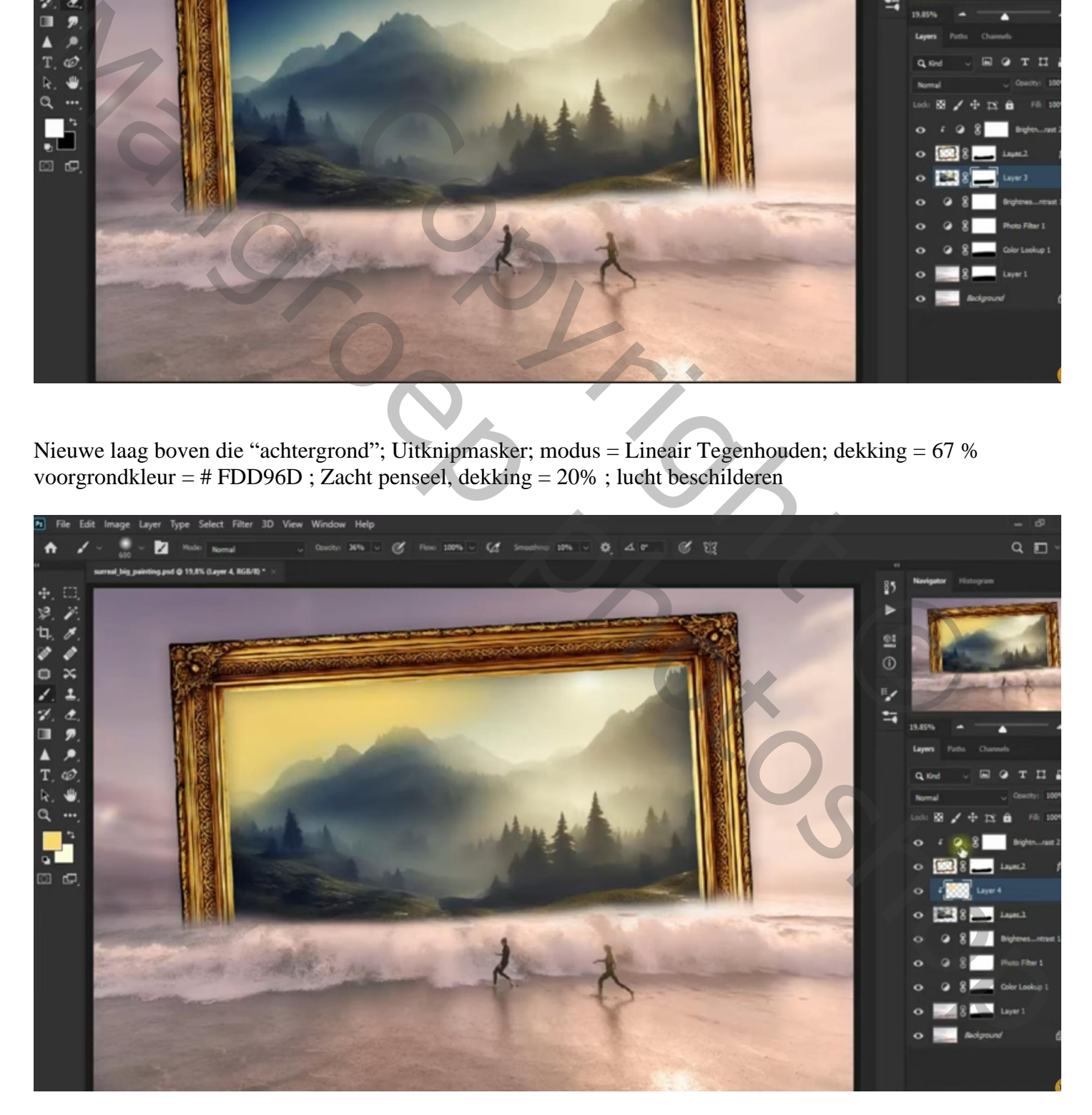

## Aanpassingslaag 'Helderheid/Contrast': 41 ; -50 ; Uitknipmasker

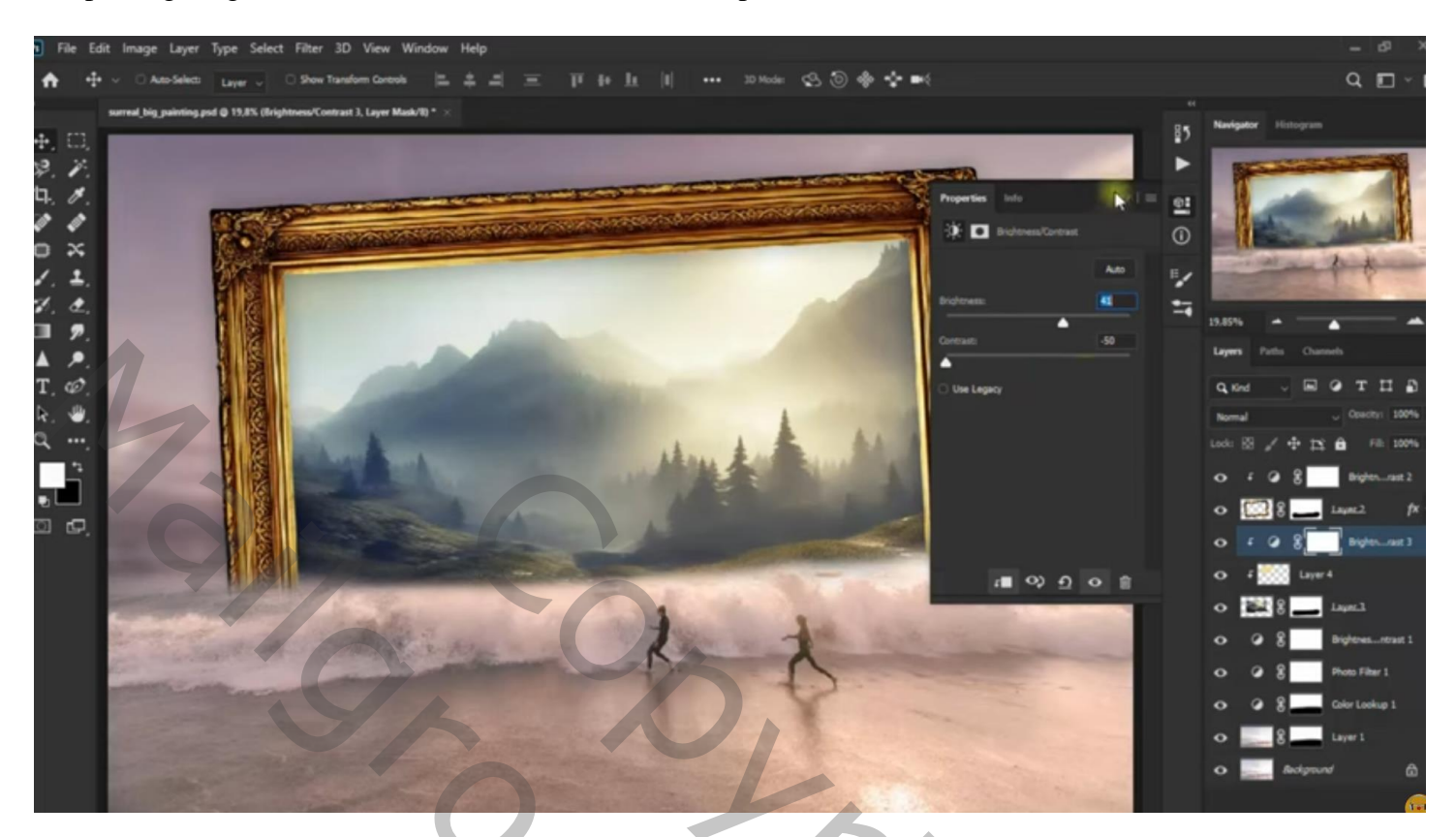

Bovenste laag, Aanpassingslaag 'Helderheid/Contrast' : -47 ; -12

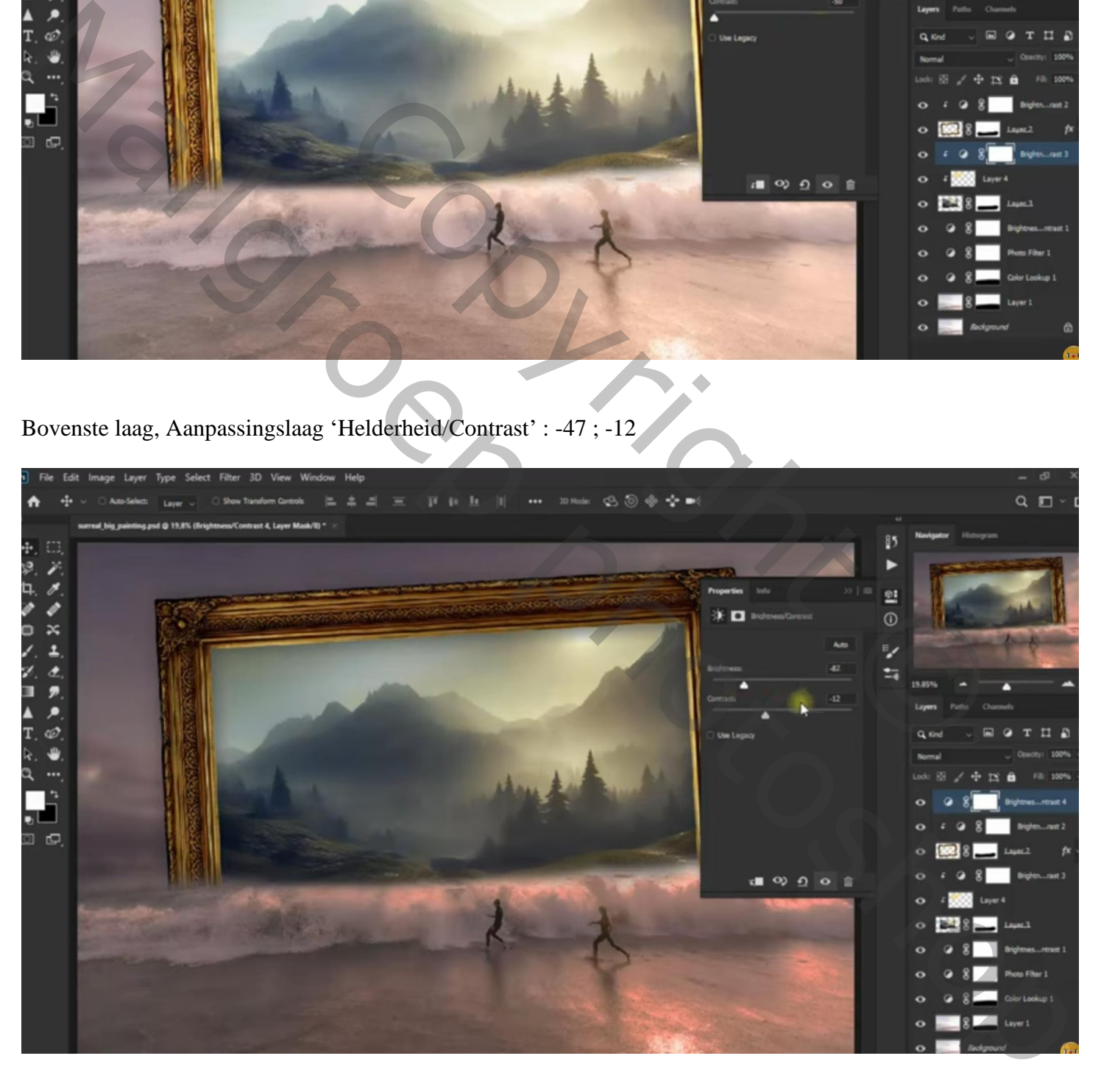

Nieuwe laag; laagmodus = Bedekken; laagdekking =  $35\%$ ; voorgrondkleur = # F6F8E5; zacht penseel, 20% dekking ; Boven de achtergrond en het frame schilderen Laag dupliceren (Ctrl + J): modus = Lineair Tegenhouden; dekking =  $60\%$ 

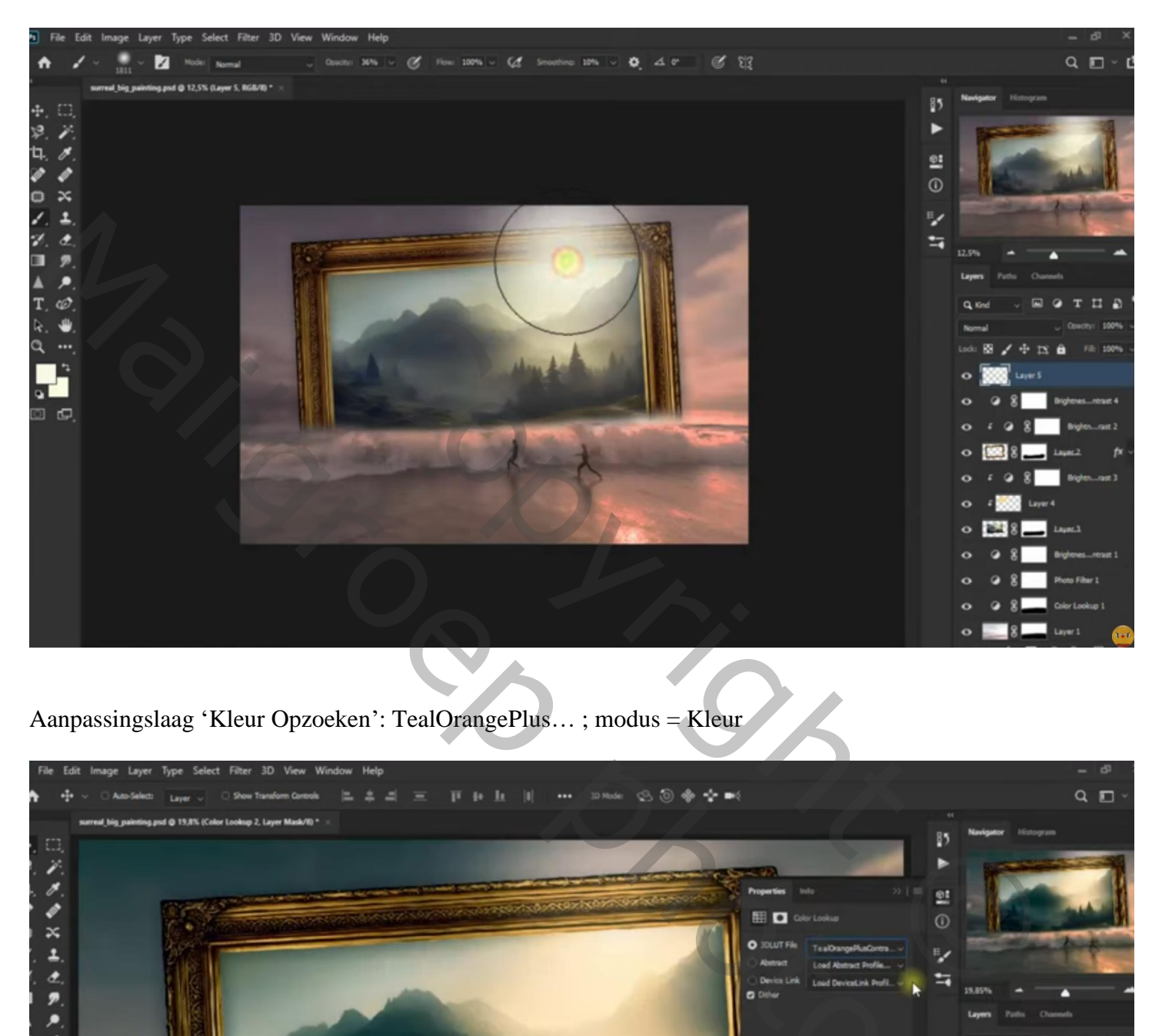

Aanpassingslaag 'Kleur Opzoeken': TealOrangePlus… ; modus = Kleur

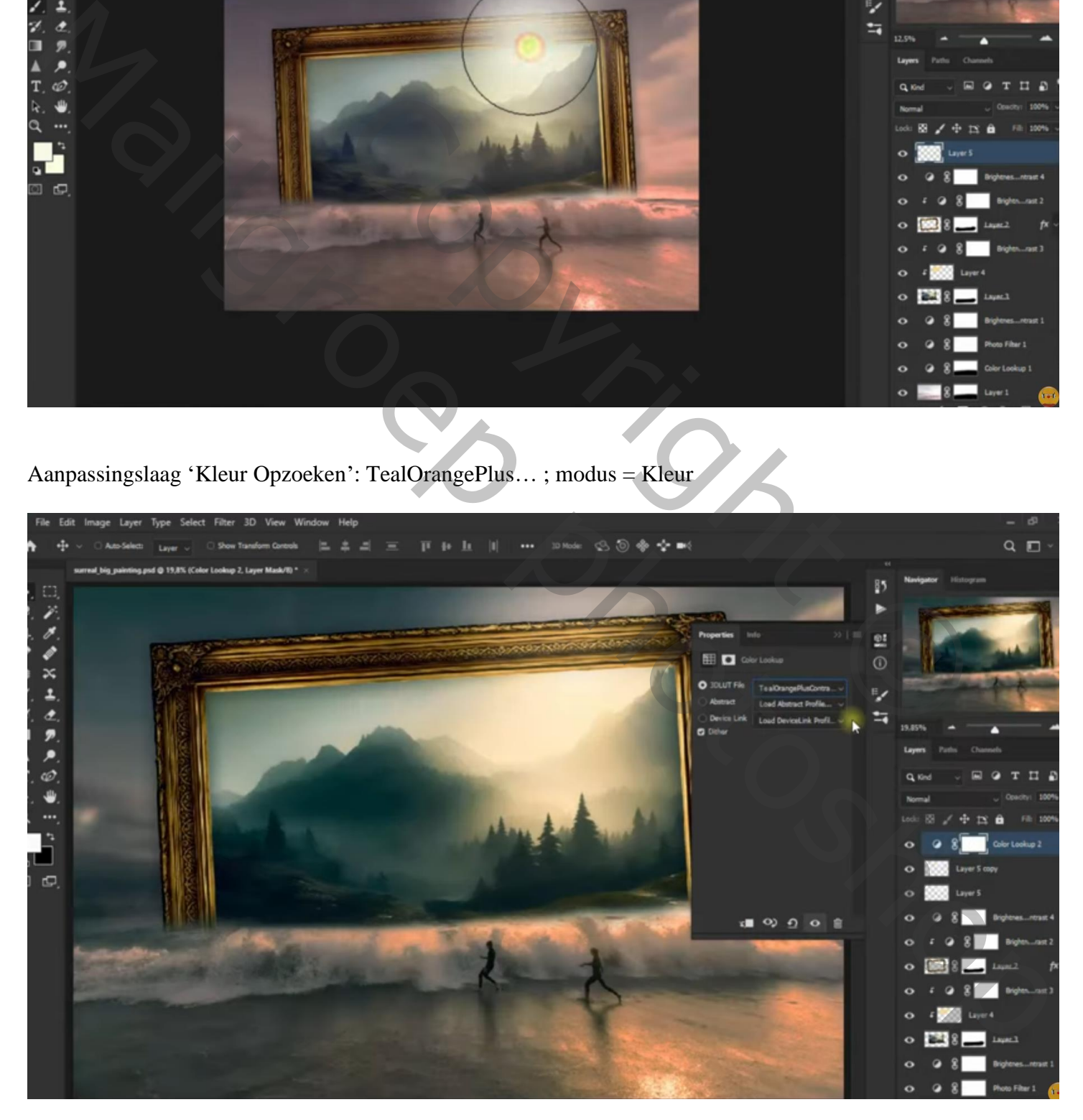

![](_page_7_Picture_1.jpeg)

Reconstruction Manual Control Processors